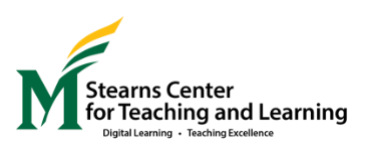

## **Import Instructor Resources Directly to Your Blackboard Course** March 2020

Follow these instructions to import a ZIP file of basic resources directly into your active Blackboard course. These resources **will not overwrite anything** currently in place in your course, and they will default to a **hidden** status: only you (not your students) will be able to see and access them.

This very basic package contains resources you might find helpful, especially if you are new to using Blackboard as a home base for instruction.

This package will add (without deleting anything you already have) three items to the course menu (hidden from the students):

- 1. A Design and Facilitation Toolbox
	- a. Collaborate Ultra: Help for faculty
	- b. How to record your lecture and/or post YouTube and other supplemental videos
	- c. Sample Discussion Board prompts and rubrics
	- d. Online course facilitation guide to support good communication strategies
	- e. Additional tips and resources
- 2. A Sample Online Lesson to use as a model as you develop plans for your students
- 3. A Tool Link for Collaborate Ultra (Join a Session) to use as an example as you develop your first synchronous class session

## **Instructions for Download:**

- 1. Click t[o download this .zip file](https://stearnscenter.gmu.edu/wp-content/uploads/Mason-DL-Basic-Template-1.zip) onto your computer
	- a. The file might go to your Downloads folder depending on the browser you are using
	- b. The file might get automatically converted to a folder by your computer; if this happens, you will need to l**ook for the original zip file** (grey icon) rather than the folder (blue icon) when you upload to Blackboard in Step 6

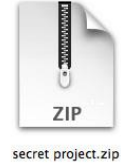

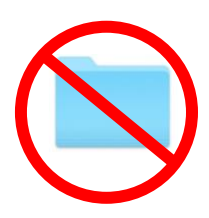

2. Then [log into Blackboard](https://mymasonportal.gmu.edu/) and open your course

3. Click on "**Packages and Utilities**" under the Course Management Control Panel.

**Course Management** 

Control Panel Content Collection C Course Tools Evaluation ¢ Grade Center € **Users and Groups** Customization Packages and Utilities **Bulk Delete Course Copy Export/Archive Course** Import Course Cartridge Import Package / View Logs Manage LTI Links

Help

4. Choose "**Import Package/View Logs**"

## 5. Click to Import Package

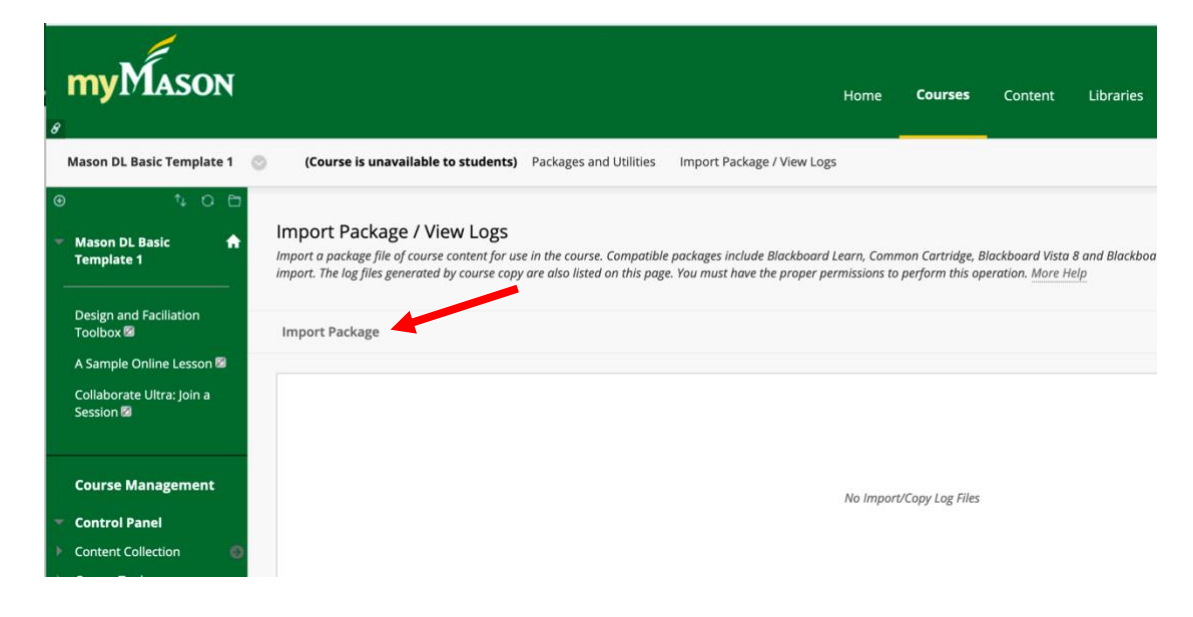

6. Browse your computer and select the ZIP file

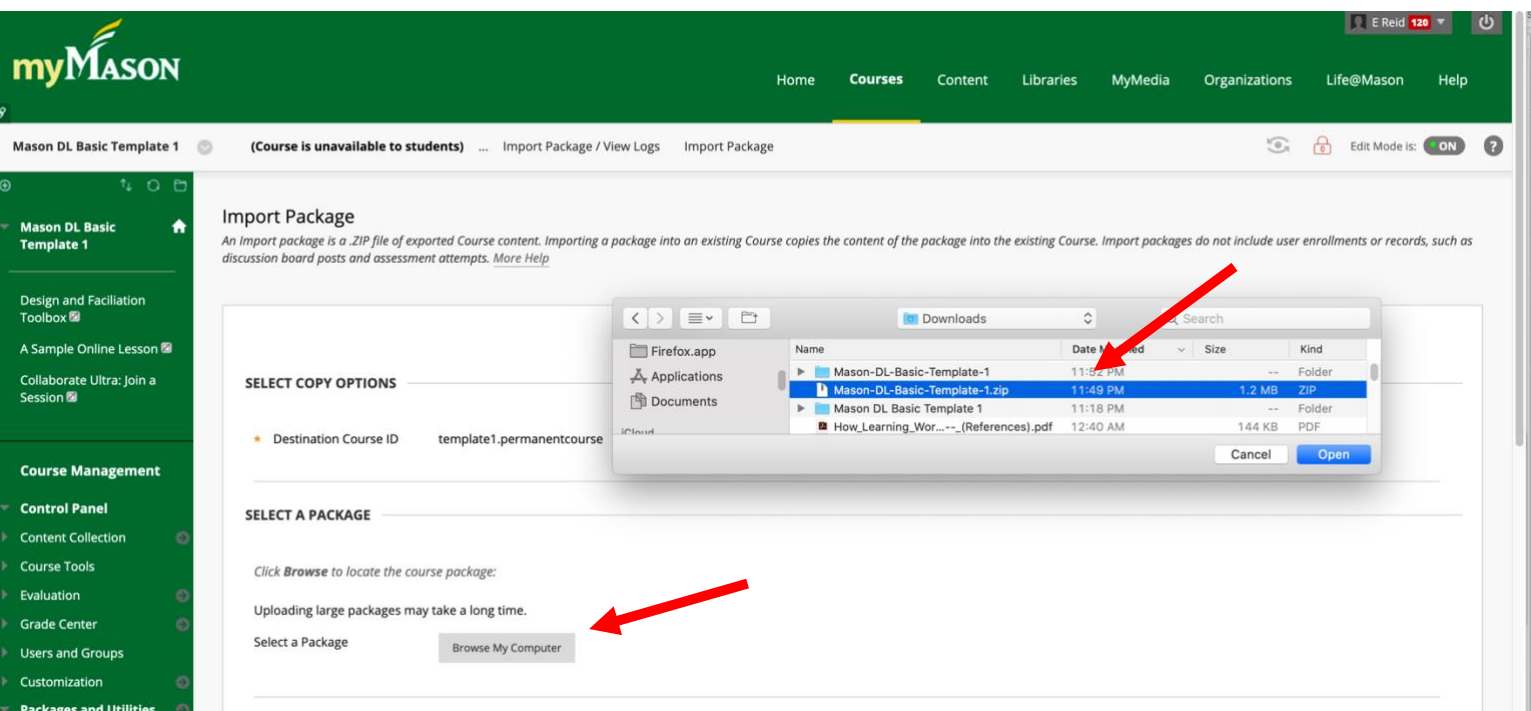

- 7. Scroll down and click the **Select All** button. Make sure that "Availability" and "Enrollment Options" are **NOT** checked.
- to include. To recreate a course from an archive package, inc Select mater Select All Unselect All Content Areas Adaptive Release Rules for Content Announcements Blogs Calendar **O** Contacts **Content Alignments Discussion Board** Include starter posts for each thread in each forum (anonymized)  $\cap$  Include only the forums, with no starter posts **Glossary** Grade Center Columns and Settings **Group Settings 2** Journals Retention Center Rules Rubrics Settings Availability **Banner Image** Course Guest Access Course Observer Access Duration Enrollment Options  $\Box$  Language Pack Navigation Settings **7** Tasks **D** Tests, Surveys, and Pools V Wikis  $\it Click$   $\it Submit$  to proceed.

8. Click on Submit.

9. When Edit Mode is turned on, you as instructor will be able to see and access the three new Menu items in the left-hand menu. They will be hidden from students.

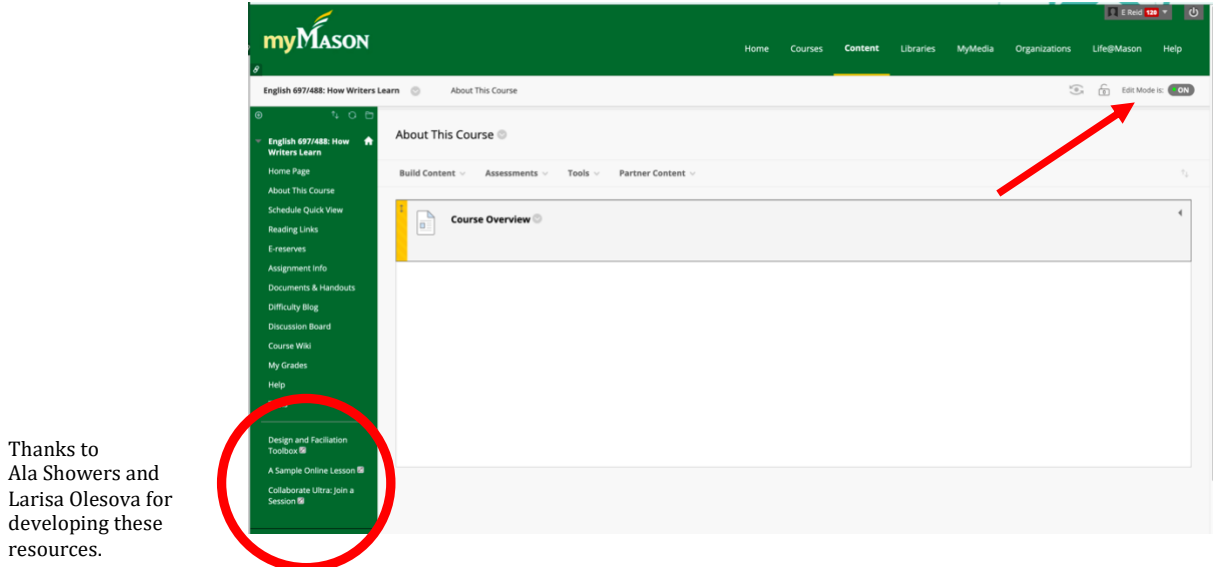